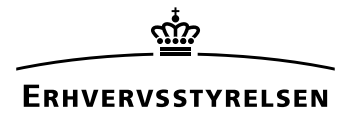

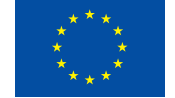

**Medfinansieret af Den Europæiske Union** 

# **SÅDAN LAVER DU EN KORREKT AFRAPPORTERING**

Programperiode 2021-2027

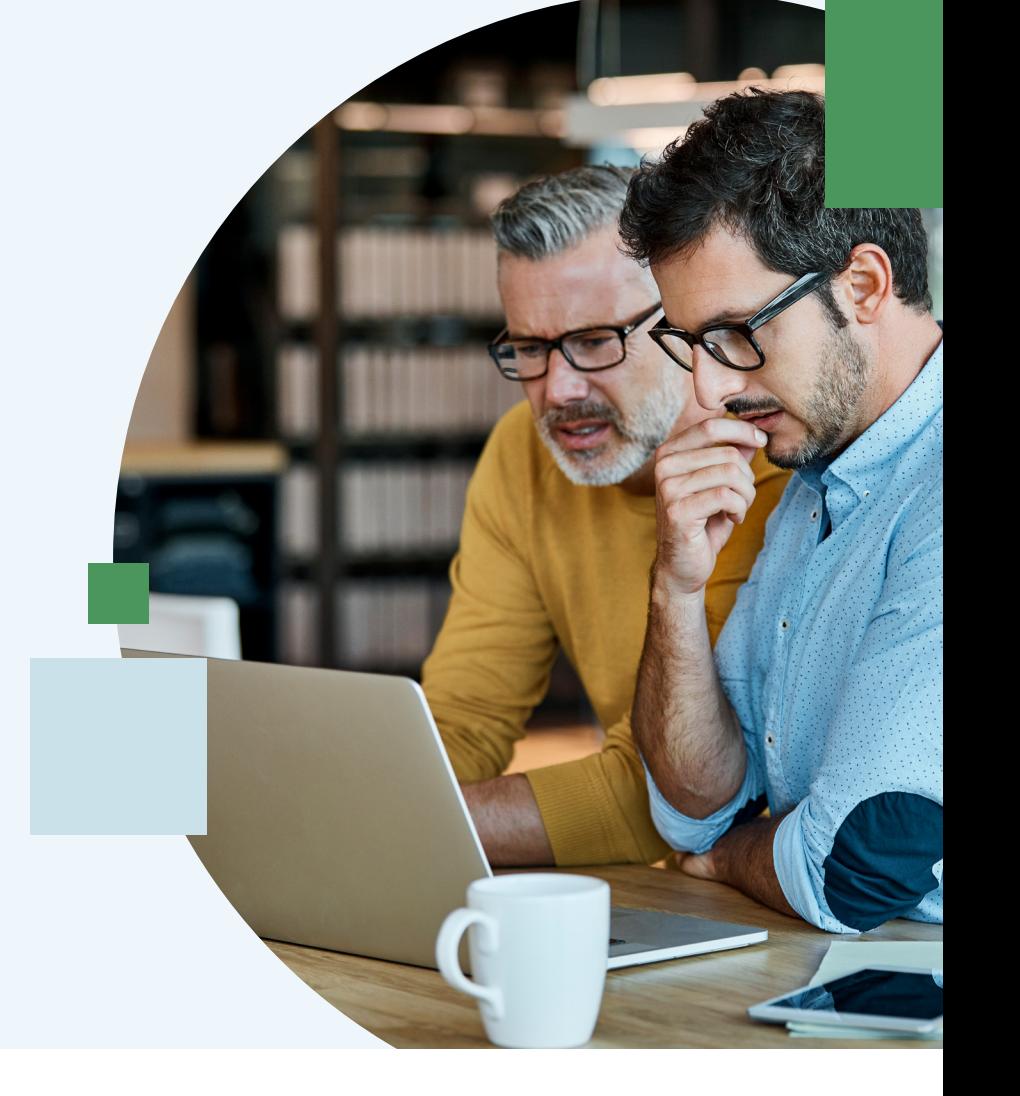

# **Ved den halvårlige afrapportering skal du foretage registrering i nedenstående apps**

**Vejledning om støtteberettigelse**  Se den gældende version af *[Vejledning om støtteberettigelse](https://udviklingidanmark.erhvervsstyrelsen.dk/love-og-regler-i-2021-2027)* 

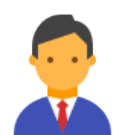

I appen "**Partnere**" registrerer og opdaterer du de partnere/virksomheder, der har tilknytning til dit projekt. Du skal indtaste P-nr., start- og slutdato, stats-

støtteoplysninger, hvis det er relevant, samt vedhæfte relevante dokumenter, fx partnererklæring/-orientering, statsstøtteerklæringer mv.

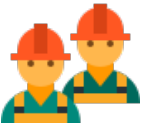

I appen "**Medarbejdere**" registrerer og opdaterer du de medarbejdere, der indgår i projektet, ved at oprette dem, registrere lønkomponenter, vedhæfte

relevant dokumentation og sende til bogføring.

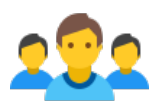

I appen "**Deltagere**" registrerer og opdaterer du de deltagere, der indgår i projektet, ved at oprette dem, registrere

lønkomponenter, vedhæfte relevant dokumentation og sende til bogføring.

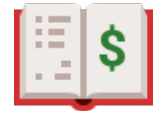

I appen "**Bogføring**" foretager du den endelige bogføring af registreringer fra medarbejder- og deltagerappen, regi-

strerer og vedhæfter dokumentation samt bogfører eksterne bilag og kontante tilskud.

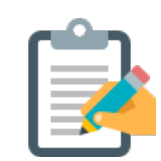

I appen "**Prosa**" beskriver du projektets indholdsmæssige fremdrift, økonomi, organisering, overholdelse af informationsforpligtelser mv. Her skriver du også

slutrapporten, hvis der er tale om et slutregnskab.

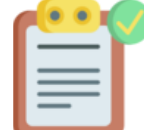

I appen "**Godkendte efekter**" afrapporterer du projektets realiserede måltal for aktiviteter, output og resultater. Husk at gemme efter indtastning og at trykke

"Overfør til Indsend-appen".

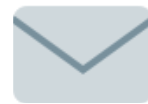

I appen "**Indsend**" indsender du regnskabspakken til Erhvervsstyrelsen, og det er også her, du vedhæfter det ekstra

materiale, som vi har behov for, før din afrapportering er komplet. Nedenfor kan du se, hvilket materiale der er tale om.

# **Sådan indsender du et underskrevet regnskab og efekter**

## **Underskrevet regnskab**

Hvis det ikke er den tegningsberettigede, som signerer med NemID ved indsendelse af regnskabspakken, skal du vedhæfte et regnskab udskrevet fra PRV, som er underskrevet af den/de tegningsberettigede. Det vil fremgå af jeres tegningsregler, om regnskabet skal underskrives af én eller flere personer.

Du skal i dette tilfælde gøre følgende:

- Udskriv regnskabet ved at gå ind i appen "Bogføring".
- Vælg punktet "Rapporter".
- Kør rapporten "Færdiggør regnskab" med skæringsdato svarende til din opgørelsesdato.
- Vælg "Se Excel" og print Excel-versionen. Du skal først gøre dette, når du har bogført eventuel egenfnansiering, dvs. når regnskabet er helt klar til indsendelse. På det udskrevne regnskab skal den/de tegningsberettigede eller en, som har bemyndigelse til at underskrive på vegne af den tegningsberettigede, datere og underskrive nederst. En eventuel bemyndigelse skal vedhæftes med det øvrige afrapporteringsmateriale. Ved ny tegningsberettiget skal du indsende dokumentation for, at denne er tegningsberettiget, fx tegningsudskrifter, vedtægter eller lign.
- Scan regnskabet og vedhæft det i appen "Indsend".

#### **Opdatering af efekter**

Det er vigtigt, at du husker at udfylde jeres effekter. Dette gøres i "Godkendte effekter"appen.

iStock.com[/](https://www.istockphoto.com/elenaleonova)elenaleon

Du skal sikre dig, at "Realiserede værdier" er udfyldt for alle aktiviteter, output og resultater.

Hvis den realiserede værdi er "0", må feltet ikke være tomt, men skal udfyldes med "0".

Når du har udfyldt alle de "Realiserede værdier" for perioden, skal du først trykke på "Gem" og derefter på "Overfør til Indsend-appen":

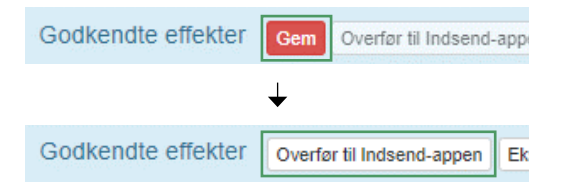

*Hvis du ikke får vist knappen "Overfør til Indsend-appen", skal du kontakte din sagsbehandler i styrelsen.* 

Vi benytter beskrivelsen til at vurdere projektet i sin helhed, og den er med til at danne grundlag for udbetalingen.

Prosaen skal udfyldes i PRV, og det er ikke muligt at indsætte særlig grafik i rapporten i PRV. Hvis du gerne vil indsætte fx billeder og grafer i prosaen, så den bliver mere levende og illustrativ for projektets fremdrift, er der mulighed for, at du indsender prosaen som bilag. Det betyder, at du kan lave prosarapporten i fx Word og vedhæfte denne i forbindelse med, at du indsender regnskabspakken i PRV til Erhvervsstyrelsen sammen med de øvrige obligatoriske vedhæftninger.

Når du udfylder prosaen i PRV, skal du huske at:

- Samtlige spørgsmål skal besvares se eventuelt hjælpeteksterne under de enkelte punkter i prosaen.
- Feltet "Tidsperiode som redegørelsen dækker" skal opdateres ved hver afrapportering. Manglende opdatering vil kræve genindsendelse af prosaen, som desværre forsinker behandling af regnskabet.

Tidsperiode som redegørelsen dækker [dd.mm.åååå] - [dd.mm.åååå] 01 09 2023-29 02 2024

• Prosaen indsendes automatisk sammen med regnskabspakken og skal derfor kun indsendes separat, hvis der er sket ændringer i den, efter regnskabspakken er indsendt.

Hvis du laver prosarapporten i fx Word, skal du huske at:

- Prosaen skal have samme struktur som prosaen i PRV, dvs. den skal indeholde de samme punkter.
- Samtlige spørgsmål skal besvares se hjælpeteksterne under de enkelte punkter i prosaen i PRV.
- Prosaen i PRV medsendes automatisk i forbindelse med indsendelsen af afrapporteringen, og det er derfor vigtigt, at det fremgår i denne, at du har en Word- version af prosaen. Udfyld besvarelserne med "Se vedhæftede prosa". Husk desuden at opdatere feltet, hvori du angiver den tidsperiode, som prosaen dækker.
- Du skal stadig udfylde og signere prosaen i PRV.

#### **Straksudbetaling**

Bemærk, at det er i prosarapporten, I kan anmode om straksudbetaling. Straksudbeta lingen kan maksimalt udgøre 80 pct. af den støtte, som følger af det afrapporterede støttegrundlag, og vil blive modregnet i den udbetaling, der senere sker på baggrund af det godkendte støttegrundlag for afrappor teringen. Tilsagnsmodtager bærer risikoen for en eventuelt for stor straksudbetaling i forhold til det godkendte støttegrundlag.

#### **Slutrapport**

Hvis afrapporteringen er et slutregnskab, skal du desuden skrive slutrapporten i denne app. Du skal huske, at den tegningsberettigede skal underskrive slutrapporten.

**Øvrige udgifter:** Når du skal vedhæfte bilag vedrørende øvrige udgifter i PRV, fx i forbindelse med anmodning om stikprøver fra revisor, skal du gøre det i appen "Bogføring", hvor du også foretager selve bogføringen af øvrige udgifter. Det er vigtigt, at et bilag for en specifik udgift vedhæftes på bogføringslinien for udgiften.

**Løndokumentation:** Når du vedhæfter bilag vedrørende løndokumentation i PRV, er det vigtigt, at du vedhæfter lønseddel og øvrig dokumentation for en måned i periodeoversigten for medarbejderen/deltageren på clipseikonet ud for den specifkke måned. En arbejdsbeskrivelse for en medarbejder/deltager skal vedhæftes i medarbejderoversigten ved den pågældende person.

**Timeregistrering for den enkelte medarbejder/deltager:** Dateringen på timeregistreringen bør ikke være udfyldt på forhånd. Derfor bør medarbejdere og deltagere selv datere deres egen underskrift, så der ikke senere opstår tvivl herom. Samtidig skal du sikre, at der ikke sker stor tidsmæssig forskydning mellem den underskrevne timeregistrering og timernes afholdelse, og at der først skrives under efter timernes afholdelse.

Det er vigtigt, at medarbejdere og deltagere sørger for at udspecificere deres forbrugte timer på projektrelevante aktiviteter. Ellers risikerer du, at vi ikke kan godkende timeregistreringen.

**Læsbare dokumenter:** Timeregistreringer og øvrige dokumenter skal indscannes i en opløsning, der gør dem læsbare.

**Indkøb:** Når du har foretaget et indkøb, skal du kunne dokumentere, at du har indkøbt på markedsmæssige vilkår. Dokumentationen for markedsafsøgningen vedhæftes sammen med fakturaen og betalingsdokumentationen.

**Logo:** EU-logoet skal altid fremgå på alt projektrelevant kommunikationsmateriale. Du kan læse mere om kravene til anvendelse af EU-logo og hente logomateriale på vores hjemmeside.

## **Kvitteringsskrivelse på regnskabspakke**

Når du har indsendt regnskabspakken til os via PRV, vil du inden for 1-2 arbejdsdage modtage en kvittering på, at vi har modtaget den. Når vi har kvalitetssikret dit materiale og fnder det fyldestgørende, videresender vi det til revisor og jeres sagsbehandler, som herefter pr. mail beder dig uploade stikprøvebilag i PRV.

#### **Stikprøvebilag til revisor**

Du skal vedhæfte stikprøver til revisor i PRV ved de udgiftslinjer, hvor udgifterne hører til. Når du har vedhæftet stikprøverne eller kontrolleret, at de ligger de korrekte steder, skal du besvare revisors stikprøvemail med besked om, at du har vedhæftet de efterspurgte bilag.

## **Spørgsmål og support til afrapportering**

Ved spørgsmål til din afrapportering i PRV, kan du kontakte din sagsbehandler i Erhvervsstyrelsen. Du er også velkommen til at kontakte vores administrative sagsbehandlere på mail: [de@erst.dk](mailto:de@erst.dk) / tlf. 3529 1700.